## **資金移動先口座検索**

# **例)資⾦移動-お取引 の場合**

### **⼿順1 ⼝座検索の開始**

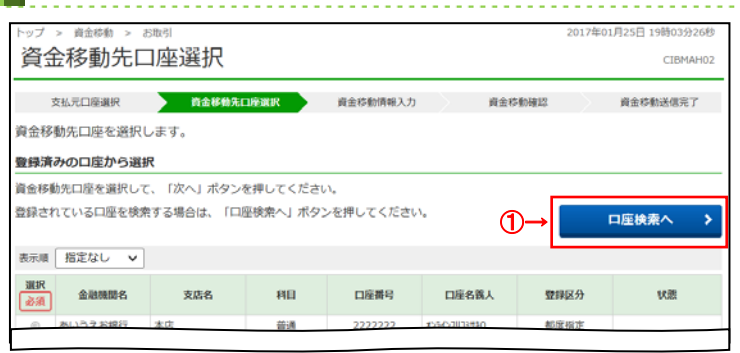

### 手順2 口座選択

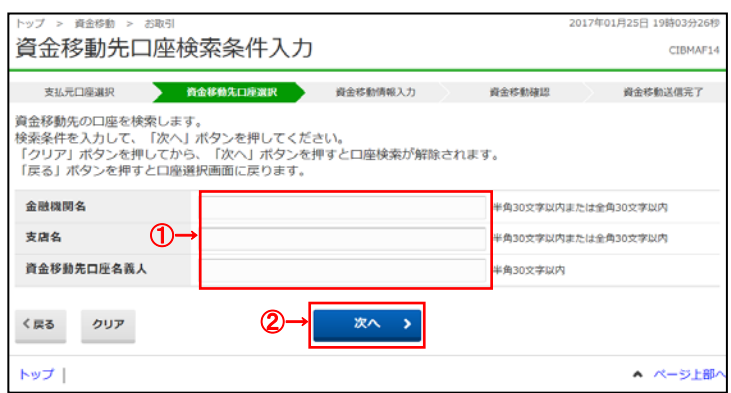

- 
- ① 検索条件をご入力ください。

1 口座検索へをクリックしてください。

- ※ ご入力された条件すべてに一致した口座が 対象となります。
- ※ ご入力情報をクリアする場合は、クリアを クリックしてください。
- 2 次へをクリックしてください。

#### **➣⼿順 1 へ遷移**

- ※ 該当する口座情報が存在しない場合は、 選択画面に「検索口座はありません」のメッセージ が表示されます。
- ※ 作業を中止する場合は、戻るをクリックして ください。

#### **➣⼿順 1 へ遷移**